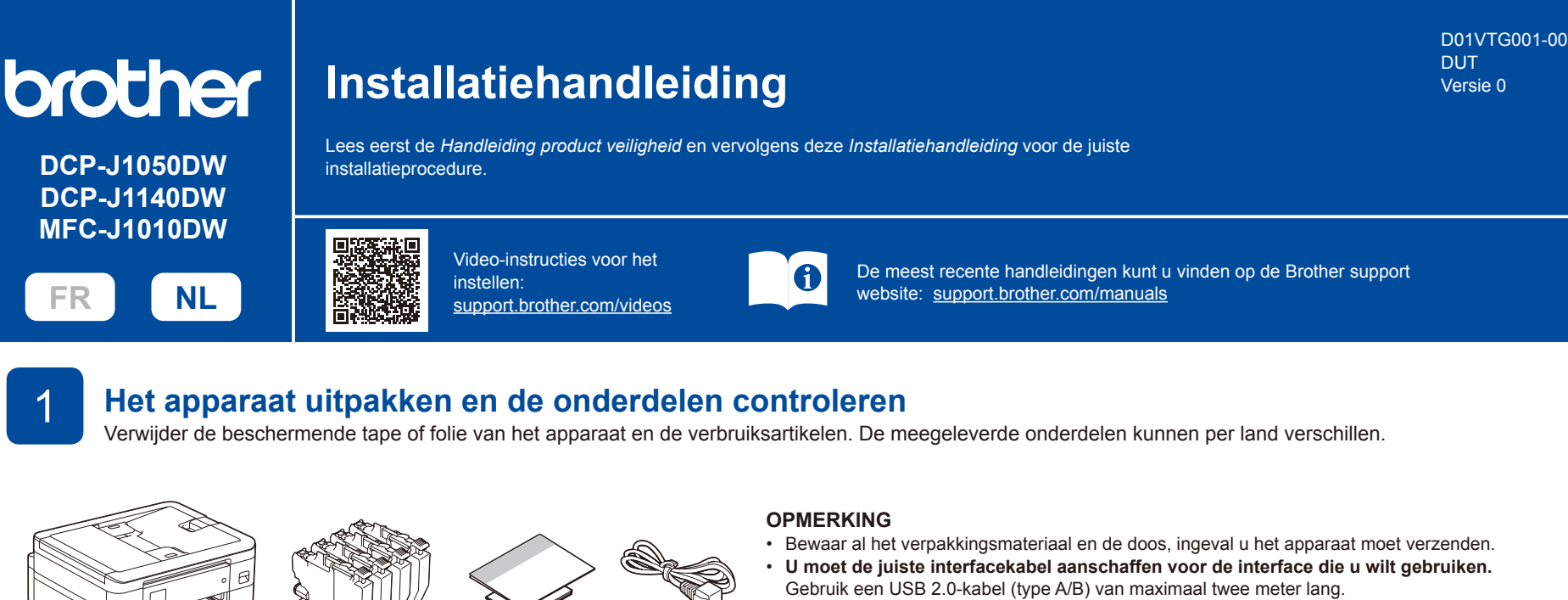

Brother wil afval tot een minimum beperken en besparen op de voor de productie benodigde grondstoffen en energie. Voor meer informatie over onze milieumaatregelen kunt u terecht op www.brotherearth.com.

Wanneer u klaar bent het met instellen van het apparaat, kunt u het papiertype en papierformaat wijzigen. Raadpleeg voor meer informatie over het omgaan met papier de *Online Gebruikershandleiding* op support.brother.com/manuals.

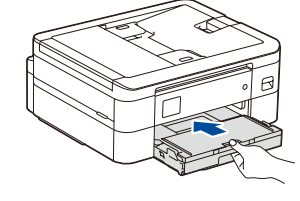

Trek de papiersteun <sup>O</sup> **1 2**

naar buiten en vouw de papiersteunklep @ uit zodat de afgedrukte pagina's niet kunnen vallen.

## 3 **Het netsnoer aansluiten**

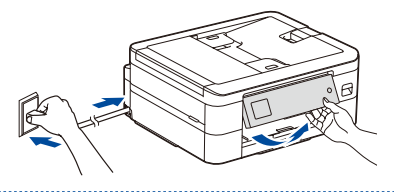

**meegeleverd**

庙

5

MFC-J1010DW.

Volg de instructies op het LCD-display en druk vervolgens op [OK] of  $\blacktriangleright$ . Het blad voor het controleren van de afdrukkwaliteit wordt

afgedrukt.

**OPMERKING**

Open de klep van de inktcartridges

beschermingsonderdeel uit het apparaat.

Gooi het oranje beschermingsonderdeel niet weg. U hebt het weer nodig als u het apparaat

en verwijder het oranje

**OPMERKING**

wilt vervoeren.

Open het deksel van de

uitvoerlade **a.** 

2 **Plaats gewoon A4-papier in de papierlade**

\* De meeste afbeeldingen in deze *Installatiehandleiding* hebben betrekking op de

1

U kunt de hoek van het bedieningspaneel aanpassen zodat u het LCD-display beter kunt lezen.

Volg de instructies op het LCD-display om de inktcartridges te installeren. Sluit het deksel **Installeer de inktcartridges die in de verpakking zijn** 

> van de inktcartridge. Het apparaat bereidt het inktbuizensysteem voor op het afdrukken.

#### **OPMERKING**

De eerste keer dat u een set inktcartridges installeert, gebruikt het apparaat een hoeveelheid inkt om de inktleidingen te vullen voor afdrukken van hoge kwaliteit. Dit is een eenmalig proces.

6 **Stel de datum en de** 

**tijd in**

Volg de instructies op het LCD-display om de datum en de tijd in te stellen.

Nadat u de datum en de tijd hebt ingesteld, kunt u de standaardinstellingen voor het bijwerken van de firmware opgeven.

## **Controleer de afdrukkwaliteit** 8

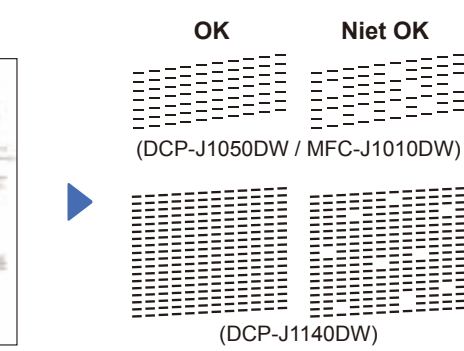

Volg de instructies op het LCDdisplay om de kwaliteit van de vier kleurenblokken op het blad te controleren en start vervolgens de reinigingsprocedure, indien nodig.

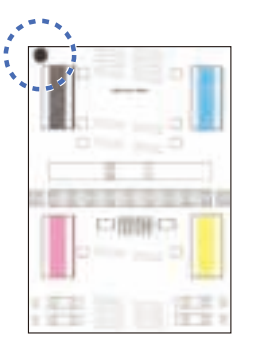

Volg de instructies op het LCD-display om het aanpassingsblad af te drukken. Het zwarte rondje bevindt zich in de linkerbovenhoek van het blad.

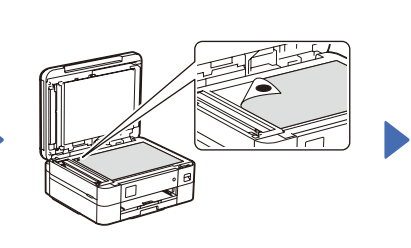

Druk op [Start] of  $\blacktriangleright$  om de afdrukuitlijning aan te passen voordat u het apparaat gebruikt.

**Pas de afdrukuitlijning aan (aanbevolen)**

Plaats het aanpassingsblad met de bedrukte zijde naar beneden op de glasplaat. Zorg ervoor dat het zwarte rondje in de linkerbovenhoek van de glasplaat komt.

Volg de instructies op het LCD-display en voer de uitlijning uit.

Verwijder na afloop het aanpassingsblad van de glasplaat.

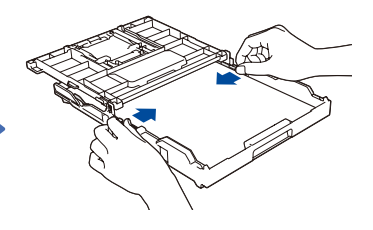

Pas de papiergeleiders aan. Waaier de stapel papier goed door en plaats het papier in de lade.

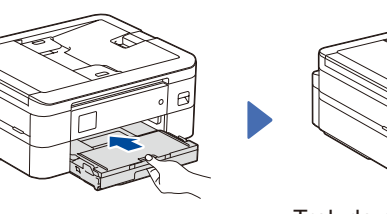

Sluit het deksel van de uitvoerlade en druk de lade langzaam volledig in het apparaat.

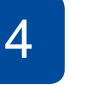

## 4 **Selecteer uw land of taal**

Wanneer het apparaat is ingeschakeld, moet u wellicht uw land of taal instellen (afhankelijk van uw apparaat). Volg de instructies op het LCD-display, indien nodig.

## **Wis de meldingen op het LCD-display**

Als er meldingen op het LCD-display komen, wist u deze door te drukken op **OK** of door [OK] te selecteren, afhankelijk van uw model.

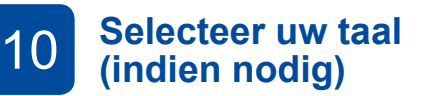

- DCP-J1050DW / MFC-J1010DW
- 1. Druk op **Settings (Instellingen)**.
- 2. Druk op **a** of **b** om het volgende te selecteren:
	- a. Selecteer [Stand.instel.] en druk vervolgens op **OK**.
- b. Selecteer [Taalkeuze] en druk vervolgens op **OK**.
- c. Selecteer uw taal en druk vervolgens op **OK**.
- 3. Druk op **Stop/Exit (Stop/Eindigen)**.

#### DCP-J1140DW

- 1. Druk op  $\begin{bmatrix} 1 \\ 1 \end{bmatrix}$  [Instell.] > [Alle instell.]
	- > [Stand.instel.] > [Taalkeuze].
- 2. Druk op uw taal.
- 3. Druk op  $\Box$

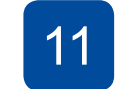

# **Sluit het telefoonsnoer aan (alleen MFC-J1010DW)**

Ga naar **12** als u deze machine niet als fax gebruikt. Raadpleeg voor meer informatie over de faxfunctie de *Online Gebruikershandleiding*.

#### (Voor Europa)

We kunnen u gratis een origineel Brother-snoer toesturen, mocht u dit nodig hebben. Als u contact met ons wilt opnemen, gaat u naar www.brother.eu.

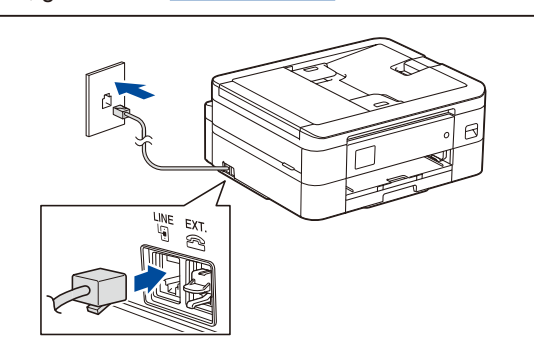

#### 12 **Sluit uw computer of mobiele apparaat aan op het apparaat.**

Volg deze stappen om het instellen te voltooien met een van de verbindingstypen die op uw apparaat beschikbaar zijn.

Ga naar setup.brother.com om de Brothersoftware te downloaden en te installeren.

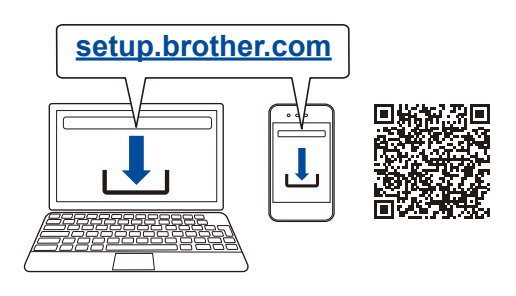

#### **Volg de aanwijzingen op het scherm en opdrachten.**

#### **OPMERKING**

Voor een USB-verbinding zoekt u de juiste poort binnen in het apparaat, zoals afgebeeld.

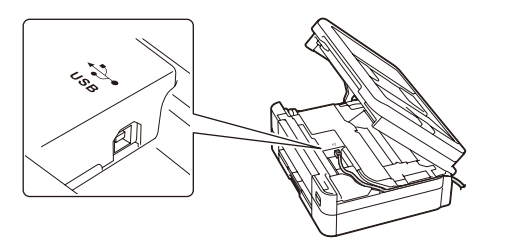

### **Instellen voltooid**

Nu kunt u afdrukken en scannen met uw apparaat. Ga naar support.brother.com/up7 voor de meest recente firmware.

**Belangrijke mededeling voor netwerkbeveiliging:** Het standaardwachtwoord voor het beheer van de apparaatinstellingen vindt u op de achterzijde van het apparaat bij "**Pwd**". Het verdient aanbeveling het standaardwachtwoord onmiddellijk te wijzigen om ongeautoriseerde toegang tot het apparaat te voorkomen.

#### **Geen verbinding? Controleer het volgende:**

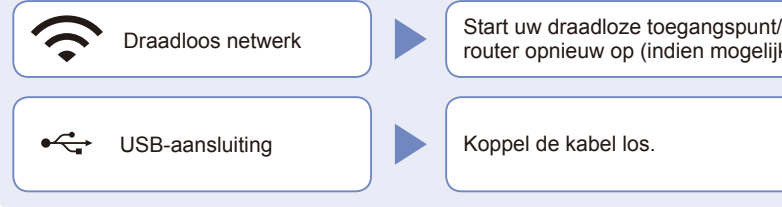

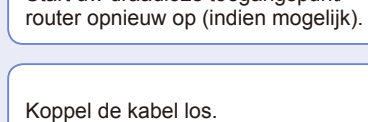

Start uw apparaat en uw computer opnieuw op, en ga dan naar **12** .

Wanneer u nog steeds geen verbinding kunt maken, gaat u naar **13** .

Wanneer u nog steeds geen verbinding kunt maken, gaat u naar support.brother.com voor FAQs en Problemen oplossen.

## 13 **De draadloze verbinding handmatig instellen**

Als de draadloze instelling mislukt, probeer de verbinding dan handmatig in te stellen.

Zoek op uw draadloze toegangspunt/router op wat uw SSID (netwerknaam) en netwerksleutel (wachtwoord) zijn en noteer deze gegevens in onderstaande tabel.

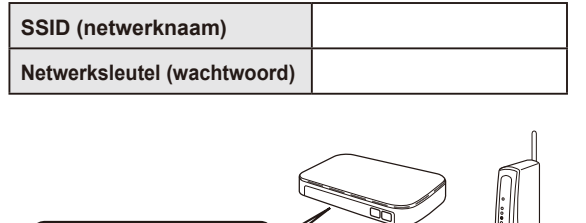

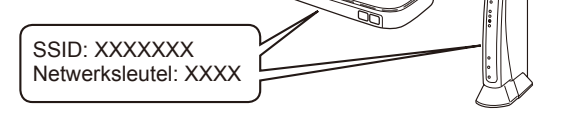

Als u deze gegevens niet kunt vinden, raadpleegt u uw netwerkbeheerder of de fabrikant van het draadloze toegangspunt/router.

- DCP-J1050DW / MFC-J1010DW
- 1. Ga naar uw apparaat en druk op **WiFi** of  $\sum_{\text{Wi}\in\mathcal{V}}$  op het bedieningspaneel.
- 2. Druk op **OK** om [Wi-Fi-netwerk vinden] te selecteren. De melding [WLAN inschakelen?] wordt weergegeven op het LCD-display.
- 3. Druk op ▶ om Ja te selecteren.
- DCP-J1140DW Ga naar uw apparaat, en druk op > [Wi-Fi-netwerk vinden] > [Ja].

Selecteer de SSID (netwerknaam) voor uw toegangspunt/router en voer de netwerksleutel (het wachtwoord) in. Wanneer de draadloze instelling is gelukt, wordt [Verbonden] op het LCD-display weergegeven.

Wanneer het instellen niet is gelukt, start u uw Brother-apparaat en uw draadloze toegangspunt/ router opnieuw op, en herhaalt u **13** .

Ga naar **12** om de software te installeren.